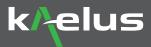

## How to apply software upgrade to my existing iVA?

## Quick Start Guide

There are three software upgrades available for the iVA:

- PIM Finder software: iVA-SW-FI-A
- Channel Power Mode software: iVA-SW-CPA
- Transmission Mode software: iVA-SW-TMA

The following steps outline how to apply a software upgrade to an existing iVA.

STEP 1: Log into Kaelus Unify Cloud at https://www.kaelusunify.com/login and register the iVA.

Note: if you do not have a Kaelus Unify account yet, you will need to create one. You can create an account by clicking this link: <u>https://www.kaelus.com/en/test-measurement-solutions/kaelus-unify/kaelus-unify-portal</u>

| ≡ | k/elus 🛱 | Devices                           |                   |              | ф 💽 |
|---|----------|-----------------------------------|-------------------|--------------|-----|
| - |          | Ex                                | pired Calibration | Total        |     |
| ٩ |          |                                   |                   |              |     |
| • |          | Narrow By:<br>Model               |                   | Clear All 🗵  |     |
| * |          | Select Model Serial Number La     | Group By: V       | Sort By: 🚥 💌 |     |
| ٥ | +        | IPA TX2141900531 IVA TX2154600081 |                   |              |     |
|   | Add iVA  | □ IPA TX2171900014                |                   |              |     |
|   |          | ACE TX2181500035                  |                   |              |     |
|   |          | C ACE TX2181500030                |                   | _            |     |

Once the iVA is added, you should see the newly purchased Software Mode on the Device screen.

The three software modes are shown on the screen below as an example.

| IVA-0627A<br>Cable & Antenna<br>Analyzer | AN1164500742<br>Manufactured on 2016-11-01 (UTC).<br>Calibrated on 2018-04-12 (UTC)<br>Firmware Version:1.2.6<br>Recent Usage<br>No reported usage. |                                                             |                              |  |  |
|------------------------------------------|----------------------------------------------------------------------------------------------------|-------------------------------------------------------------|------------------------------|--|--|
|                                          |                                                                                                    |                                                             |                              |  |  |
|                                          | Channel Power 😳                                                                                                    | Transmission 🔟                                              | PIM Finder                   |  |  |
|                                          | Measure total power output<br>over frequency bands.                                                                                                 | Measure insertion loss<br>between two connected<br>devices. | Find external PIM sources.   |  |  |
|                                          | Enabled for feature preview.                                                                                                    | Enabled for feature preview.                                | Enabled for feature preview. |  |  |

## STEP 2: Launch the Kaelus Unify App un on your device (computer or tablet)

You must be logged into the Kaelus Unify App with the same Kaelus Unify account.

Ensure that the device with the Kaelus Unify App is connected to the internet.

Wait a few minutes for the changes to propagate through.

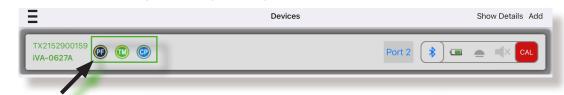

You should see the icon of the newly purchased software mode appear on the device menu of the Kaelus Unify app.

## Your newly purchased software is now ready for you to use!